Website: www.widgit.com/support Telephone: 01926 333680 Email: support@widgit.com

## **Opening In Print 2 Items**

**InPrints** 

If you previously used In Print 2, you may wish to open and use old documents, resources or images. This is simple to do within InPrint 3

## **Legacy Documents**

InPrint 3 will open any of your old In Print 2 documents (.**cip files**) and give you the option to save them in the latest file format (.**ipdoc**).

To open an existing document, select the **Open** option in the **File Tab**. From here you can choose to open .**ipdoc** files or .**cip** files. Double clicking on a .**cip** file will import your old resource into InPrint 3 and allow you to edit it as you would any other file.

You can also open **.ipdoc** files or **.cip** files by dragging them into the application from Windows Explorer.

Selecting **Save As** from the **File Tab** will give you the option to save the document as an .**ipdoc file**.

## **Legacy Resurces**

InPrint 3 will open any of your In Print 2 resource packs. On the **File Tab**, click the **Resource Packs** button.

To view the In Print 2 resource packs installed on your machine, click the **View Legacy Resources** button at the bottom of the screen.

Double-clicking on a **.cip** file will import your old resource into InPrint 3 and allow you to edit it as you would any other file.

Clicking Save As on the File tab will give you the option to save the document as an **.ipdoc file.** Please note, you cannot open. ipdoc files in In Print 2.

## **Legacy Images**

With the release on InPrint 3, our design team re-drew our **Widgit Media** items. However, you may still wish to access the old **Widgit Pictures**.

In the **Resource Library**, there is a small **Menu** button. Click on this and select **Show Legacy Widgit Pictures**.

Another folder – **Widgit Pictures**- is now visible in the **Library**.

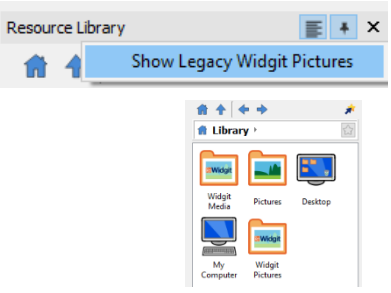

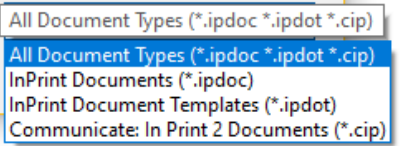

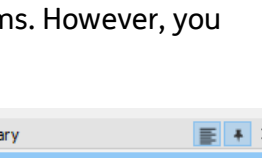

View Legacy Resources

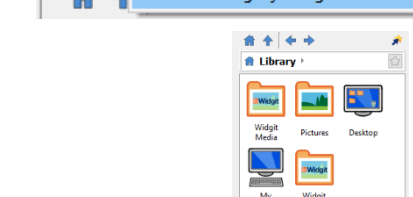

圓 **Resource Packs**